#### **План-конспект открытого урока**

**Предмет:** информатика

 **Учитель:** Горст Наталья Евгеньевна

**Класс**: 7

**Раздел программы**: «Информационное моделирование»

#### **Тема уроков**:

- 1. «Знакомство с электронными таблицами»
- 2. «Решение задач с помощью электронных таблиц.» (практическое занятие)

#### **Тип урока: урок изучения нового материала**

#### **Цели урока:**

- *Образовательные:*
	- o расширить представления учащихся о табличных информационных моделях;
	- o познакомить с электронными таблицами в прикладной средой Microsoft Excel;
	- o сформировать первоначальный навык ввода текста, числа, формулы в ячейку;
	- o сформировать умения создания, редактирования, форматирования и выполнения простейших вычислений в электронных таблицах;
- *Развивающие:*
	- o развитие логического мышления, памяти, внимания, творческого воображения, умения применять учебную информацию в нестандартных ситуациях;
	- o развитие мышления, познавательных интересов, навыков работы на компьютере, работы с электронными таблицами.
- *Воспитательные* :
	- o воспитание коммуникативных качеств для рациональной и продуктивной работы;
	- o воспитание информационной культуры учащихся, внимательности, аккуратности, дисциплинированности, усидчивости;

#### **Задачи урока:**

- обучение приемам работы в Microsoft Excel;
- формирование алгоритмического подхода к решению поставленной задачи;
- формирование эмоционально-положительного отношения к предмету «Информатика».

**Межпредметные связи:** информатика и математика.

**Основные понятия:** электронные таблицы, рабочая книга, строка, столбец, ячейка, адрес ячейки, диапазон, активная ячейка, формула.

#### **Оборудование урока:**

- компьютеры с операционной системой MS Windows;
- мультимедийный проектор, экран;
- табличный процессор Microsoft Excel;
- презентация, подготовленная в PowerPoint;
- раздаточный материал (для каждого ученика): практическая работа

#### **Список литературы:**

- учебник для 7 класса, Л.Босовой
- рабочая тетрадь 7 класс, Л.Босова

### **Термины:**

- · Электронная таблица;
- · Ячейка, столбец, строка, диапазон
- · Форматирование;
- · Рабочая книга;
- · Рабочий лист;

#### **Ход урока:**

#### **I. Организационный момент.**

Здравствуйте ребята. Сегодня у нас урок, на котором я познакомлю вас с новой программой, которая установлена на наших компьютерах. Эта программа умеет считать, строить диаграммы и графики, выбирать правильное решение и у нее есть множество возможностей, с некоторыми из которых мы познакомимся и сегодня.

### II. **Актуализация знаний. Проверка усвоения изученного материала.**

Но сначала давайте повторим то, что мы уже знаем.

### **Слайд 1.**

- Какие преимущества обеспечивают табличные модели по сравнению со словесным описанием?
- Для чего человеку нужны вычислительные таблицы?
- В какой программе мы с вами создавали таблицы и строили диаграммы?

Почти в любой области деятельности человека возникает необходимость производить различные математические расчеты. Очень часто необходимо предоставить данные в виде таблицы, кроме того визуализировать числовые данные в виде диаграмм и графиков, здесь на помощь приходят приложения, работающие с электронными таблицами.

### **III.Изучение нового материала.**

Запишите в тетради тему сегодняшнего урока: «Знакомство с электронными таблицами»

#### **Слайд 2.**

И начнем мы с определения понятия «Электронные таблицы».

Запишите со слайда определение.

## • *Электронная таблица – это программа для автоматической обработки числовых данных.*

Задачи ЭТ:

- **автоматическое вычисление данных.**
- хранение данных в табличном виде
- представление данных в виде диаграмм
- анализ данных
- подготовка и печать отчетов

Примеры ЭТ:

- *Microsoft Excel* файлы \*.xls, \*.xlsx
- *OpenOffice Calc*  файлы \*.ods бесплатная

Электронные таблицы нашли широкое применение не только в экономических и бухгалтерских расчетах. Сфера их применения значительно шире. Основное достоинство электронных таблиц в простоте использования средств обработки данных.

#### **Слайд 3.**

С чего же все начиналось? Рассмотрим историю появления и развития электронных таблиц. **Слайд 4.**

Кто же придумал электронные таблицы?

Идея создания электронной таблицы возникла у студента Гарвардского университета (США) Дэна Бриклина (Dan Bricklin) в 1979 г. Выполняя скучные вычисления экономического характера с помощью бухгалтерской книги, он и его друг Боб Франкстон (Bob Frankston), который разбирался в программировании, разработали первую программу электронной таблицы, названную ими VisiCalc.

### **Слайд 5**

За 6 лет существования программы VisiCalc было продано более 700 тысяч копий программа, в ней было намного удобнее вычислять и оформлять расчеты, чем в текстовом редакторе.

### **Слайд 6**

В 1981 году была разработана программа Super Calc.

### **Слайд 7**

1982 год начало расцвета электронных таблиц на смену Calc приходит Lotus 1-2-3 **Слайд 8**

С появлением операционной системы Windows создают Super Calc для Windows в привычной нам графической оболочке.

# **Слайд 9**

1988 год корпорация Microsoft создает первый проект программы Excel.

# **Слайд 10**

Сегодня на персональных компьютерах можно встретить MS Excel 2007 и 2003, и 2010.

# **Слайд 11**

Также разработаны электронные таблицы для мобильных систем и телефонов.

# **Слайд 13**

Мы познакомимся с табличным процессором Microsoft Excel

# **Слайд 14**

Как запустить программу Microsoft Excel (**Пуск-Все программы - Microsoft Office –**

# **Microsoft Excel)**

# **Слайд 15**

После загрузки программы на экране появляется окно приложения

Рассмотрим структуру окна: Строка заголовка, Панель быстрого доступа, Кнопка **Office**, Лента с Вкладками команд, Рабочий лист, Строка состояния. Какие элементы структуры окна Вам знакомы? С какими вкладками вы уже работали в программе Microsoft Word? А какие вы видите незнакомые группы вкладки?

# **Слайд 16**

- Создаваемый и сохраняемый в Microsoft Excel документ называется рабочей книгой.
- Документ имеет имя (какое задаст пользователь) и расширение xlsx.
- Рабочая книга состоит из листов, похожих на листы бухгалтерской книги.
- С помощью ЛКМ можно осуществлять управление листами
- С помощью ПКМ вызвав контекстное меню, можно **удалить, переименовать, вставить и переместить лист.**

### **Слайд 17**

Таблица состоит из столбцов и строк, которые на пересечении образуют ячейку. Столбцы имеют имена в виде латинских букв А,В,С … А строки – это арабские цифры. Адрес ячейки – В2, С5 и т.д.

### **Слайд 18**

Запишем определения в тетрадь:

Столбцы – это совокупность вертикально расположенных ячеек.

Строки – это совокупность горизонтально расположенных ячеек.

Ячейка – это клетка, расположенная на пересечении строки и столбца.

Адрес ячейки (имя ячейки) определяется именем (номером) столбца и именем (номером) строки, на пересечении которых находится ячейка, например А10.

### **Слайд 19**

Каждая ячейка имеет свое имя, которое получается от имени столбца и номера строки, на пересечении которых она находится, так называемый адрес ячейки Расположенные подряд ячейки в строке, столбце или прямоугольнике образуют **диапазон.**

### **Слайд 20**

Имена диапазоны получают от имени начала диапазона (имя ячейки) и конца диапазона (имя ячейки).

### **Слайд 21**

Рассмотрим различные способы выделения данных:

- Выделение строки
- Выделение столбца
- Выделение диапазона
- Выделение всей таблицы

### **Слайд 22**

#### **Перемещении и копирование ячеек**

Давайте вспомним, как мы производили копирование фрагмента в текстовом редакторе? Переместить ячейку в любое другое место таблицы можно нажав ЛКМ на границу ячейки и перемещая мышь , переместить ячейку в нужное место. Если при перемещении нажать клавишу Ctrl, то произойдет копирование ячеек. (при нажатой клавиши Alt произойдет копирование на другой лист книги)

### **Слайд 23**

#### **Операции со строками и столбцами**

Если поднести курсор мыши к границе между строками или столбцами, то курсор мыши поменяет свой вид на двухстороннюю стрелочку и тогда можно изменить размер строки или столбца.(используется если данные в ячейке не видны)

Для добавление строк или столбцов необходимо вызвать контекстное меню нажав ПКМ и выбрать команду Вставить, появится диалоговое окно Добавления ячеек, в котором нужно выбрать нужную команду.

# **Слайд 24 Рассмотрим типы даны которые используются в ЭТ и запишем их в тетрадь**

### **Типы данных в ЭТ:**

- *Текст* (последовательность символов, состоящая из букв, цифр и пробелов) выравнивается по левому краю.
- *Числа* (выравниваются в ячейке по правому краю)
- *Формулы* (начинаться со знака «=» и может включать в себя числа, имена ячеек, функции и знаки математических операций).

### **Слайд 25**

Рассмотрим тип данных – Формулы

Формула всегда начинается знаком «=»!

Арифметические операции :

«сложение» – «+»

«вычитание» - «-»

«умножение» – «\*»

«деление» – «/»

Функции (готовые формулы):

(СУММ) – итоговое суммирование

(СРЗНАЧ) – вычисление среднего арифметического значения

(МАКС) – нахождение максимума

(МИН) – нахождение минимума

### **Слайд 26**

Рассмотрим как выглядят некоторые функции, которые Вам пригодятся при работе с ЭТ . как правильно их записать в ячейку и как будет отображаться результат в ячейке.

### **Слайд 27**

Форматирование ячеек таблицы происходит аналогично как и текстовом редакторе при работе с таблицами. На вкладке Главная в разделе Шрифт и Выравнивание вы видите уже знакомые кнопки команд, давайте вспомним их функции.

#### **IV.Закрепление полученных знаний с помощью практической работы.**

 Сегодня, на практике, мы с вами научимся не только создавать документ Microsoft Excel, но и изменять ширину столбца, высоту строки и изменение цвета фона

отдельных ячеек и диапазонов. А также делать первые вычисления с помощью электронных таблиц.

Практическая работа в приложении.

Итак, что нового вы узнали сегодня на уроке, с какими новыми понятиями вы познакомились? (электронные таблицы, рабочая книга, строка, столбец, ячейка, адрес ячейки, диапазон, активная ячейка, формула.)

# **V. Домашнее задание**

- Параграф 2.8, читать и отвечать на вопросы.
- Выполнить в рабочей тетради № 43 страница 59.

## Приложение

# **ПРАКТИЧЕСКАЯ РАБОТА №8**

#### **Знакомство с электронными таблицами**

#### **Задание 1. Первое знакомство с электронными таблицами**

В таблице приведены результаты четвертных контрольных работ учеников 7 класса.

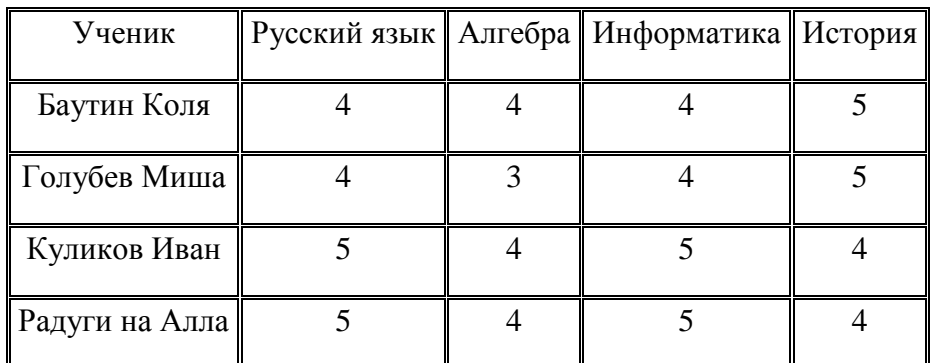

Необходимо определить средний балл каждого ученика, а также максимальную сумму баллов среди всех выпускников.

#### *Шаг 1. Создание таблицы*

1. Запустите программу Microsoft Excel.

2. Щелкните на ячейке А1 и наберите название таблицы «Результаты контрольных работ». (Название таблицы появится и в ячейке, и в строке формул.)

3. Перемещаясь в нужные ячейки с помощью щелчка мышью или клавиш управления курсором, занесите в них всю имеющуюся информацию.

4. Сохраните результат работы в собственной папке под именем Результаты и закройте программу.

## **Шаг 2. Редактирование данных**

К сожалению, не все данные, занесенные в таблицу, верные. Имя Баутина — не Коля, а Дима, а Куликов Иван за контрольную по алгебре получил не «4», а «5». Необходимо изменить содержимое соответствующих ячеек.

1. Выберем ячейку С5 и введем в нее новое числовое значение. При вводе в выбранную ячейку нового значения старая информация заменяется вводимой. Так удобно исправлять ячейки, содержащие небольшое количество символов.

2. Если ячейка содержит много символов, которые необходимо лишь незначительно скорректировать, предпочтительнее выполнить двойной щелчок на ячейке и внести изменения прямо в ней. Выполните двойной щелчок на ячейке A3 и замените имя ученика.

3. Сохраните результаты редактирования и закройте программу.

### **Шаг 3. Форматирование таблицы**

Требуется отформатировать таблицу по образцу:

1. Запустите программу Microsoft Excel.

2. Откройте файл Результаты.xls из собственной папки.

3. Выделите диапазон ячеек А1:Е1, перетащив по ним указатель мыши. С помощью кнопки объедините эти ячейки и поместите заголовок таблицы в центре объединенной **国·** ячейки. Измените начертание на полужирное.

4. Выделите диапазон ячеек А2:А6. Измените начертание шрифта на полужирный курсив.

5. Выделите диапазон ячеек В2:Е2. Измените начертание шрифта на полужирный курсив.

6. Измените ширину столбцов так, чтобы содержащиеся в них надписи полностью умещались в ячейках. Для подбора ширины столбца в соответствии с содержимым его ячеек дважды щелкните на правой границе заголовка столбца.

7. Сохраните результаты форматирования.

# **Шаг 4. Организация вычислений**

1. Дополните таблицу «Результаты контрольных работ» столбцами «Сумма баллов», «Средний балл» и строкой «Максимальные результаты».

Для выделения границ используйте кнопку  $\Box$  панели Форматирование.

2. Чтобы вычислить сумму баллов,

полученных за контрольные работы Баутиным Димой, в ячейку F3 необходимо ввести формулу B3+C3+D3+E3 (оценки по русскому языку, алгебре, информатике и истории).

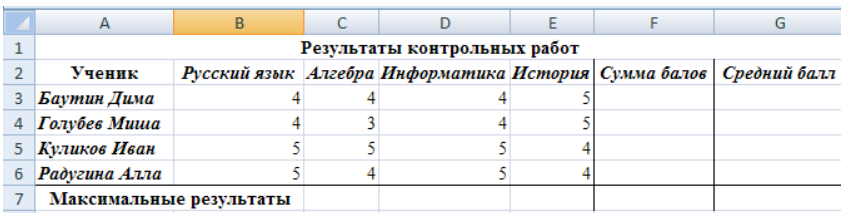

Для этого:

1) выберите ячейку, в которую необходимо поместить результат;

2) введите знак равенства  $(=)$ :

3) щелкните на первой ячейке, содержимое которой необходимо использовать в формуле;

4) введите символ операции (+);

5) щелкните на следующей ячейке, содержимое которой необходимо использовать в формуле;

6) повторяйте шаги 4 и 5, пока вся формула не будет введена;

7) завершите ввод формул нажатием клавиши {Enter}.

3. Для вычисления в ячейке F4 суммы баллов, полученных за контрольные работы

Голубевым Мишей, можно воспользоваться кнопкой Автосумма , расположенной на панели инструментов Стандартная. Для этого:

1) выделите ячейки с суммируемыми значениями (В4:Е4) и пустую ячейку соответствующей строки для результата (F4);

2) щелкните на кнопке Автосумма  $\sum$  панели инструментов Стандартная.

4. Введите соответствующие формулы в ячейки F5 и F6.

5. Для подсчета среднего балла необходимо сумму баллов каждого ученика разделить на количество предметов (4). Введите соответствующую формулу (F3/4) в ячейку G3.

6. Аналогичные формулы применяются для вычисления значений в ячейках G4:G6. Формула из ячейки G3 может быть скопирована в ячейки диапазона G4:G6. Для этого:

1) выделите ячейку с формулой, которую надо скопировать;

2) установите указатель мыши на маркер заполнения — черный квадрат в правом нижнем углу рамки активной ячейки; указатель мыши должен принять вид черного креста;

3) нажмите кнопку мыши и протащите маркер заполнения вниз, пока не выделятся все ячейки, в которые мы хотим скопировать формулу;

4) отпустите кнопку мыши — в каждой выделенной ячейке появится нужная формула, и по ней автоматически вычислится результат.

7. В ячейку F7 следует поместить максимальную сумму баллов. Ее можно вычислить с помощью функции Максимум. Для этого:

1) выделите ячейки F3:F6 и пустую ячейку соответствующего столбца для результата (F7);

2) щелкните на стрелке, расположенной рядом с кнопкой Автосумма, в открывшемся списке выберите функцию Максимум.

8. Определите максимальный средний балл.

9. Сравните полученные результаты с образцом.

- 10. Сохраните результаты работы под тем же именем.
- 11. Завершите работу с программой Microsoft Excel.

## **Задание 2. Средняя годовая температура**

1. Запустите программу Microsoft Excel.

2. Откройте документ Teмператуpa.xls из папки Заготовки.

3. С помощью функции Среднее вычислите средние годовые значения температур на указанных метеорологических станциях.

4. Сохраните документ под тем же именем в собственной папке.

5. Завершите работу с программой Microsoft Excel.

### **Задание 3. Периметр и площадь**

С помощью программы Microsoft Excel вычислите периметр и площадь прямоугольников, длины сторон которых равны 2 см и 4 см, 1 и 5 см, 3 и 6 см, 5 и 4 см, 10 и 3 см.

1. В программе Microsoft Excel создайте таблицу следующей структуры: 2. В ячейку D3 введите формулу =2\*(ВЗ+СЗ) для вычисления периметра первого прямоугольника. Для этого:

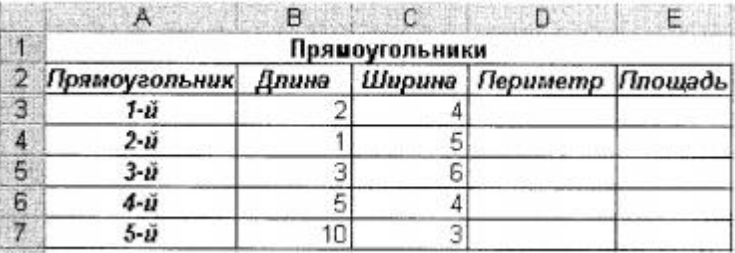

1) выделите ячейку D3 - в ней будет размещен результат вычислений по формуле;

2) введите с клавиатуры знак равенства;

3) введите с клавиатуры цифру 2, знак умножения и левую скобку;

4) щелкните на ячейке ВЗ — в формуле появится ссылка на эту ячейку;

- 5) введите с клавиатуры знак +;
- 6) щелкните на ячейке СЗ в формуле появится ссылка на эту ячейку;

7) введите с клавиатуры правую скобку - в ячейку D3 будет введена вся формула;

8) зафиксируйте формулу нажатием клавиши {Enter}; в ячейке D3 вместо формулы появится число результат вычислений по формуле.

3. Скопируйте формулу из ячейки СЗ в ячейки диапазона С4:С7.

- 4. В ячейку ЕЗ введите формулу =ВЗ\*СЗ для вычисления площади первого прямоугольника.
- 5. Скопируйте формулу из ячейки ЕЗ в ячейки диапазона Е4:Е7.
- 6. Сохраните документ в собственной папке под именем Прямоугольники.